#### BỘ Y TẾ **CỤC CÔNG NGHỆ THÔNG TIN**

## **CỘNG HÒA XÃ HỘI CHỦ NGHĨA VIỆT NAM Độc lập – Tự do – Hạnh phúc**

TL số: /CNT-BYT *Tài liệu hướng dẫn cài đặt ứng dụng Hồ sơ sức khỏe điện tử trên điện thoại thông minh*

 *Hà Nội, ngày 21 tháng 03 năm 2020*

## **TÀI LIỆU**

Hướng dẫn cài đặt, sử dụng hồ sơ sức khỏe điện tử trên điện thoại di động, tablet/ smartphone- Version 1.0

## **Mục lục**

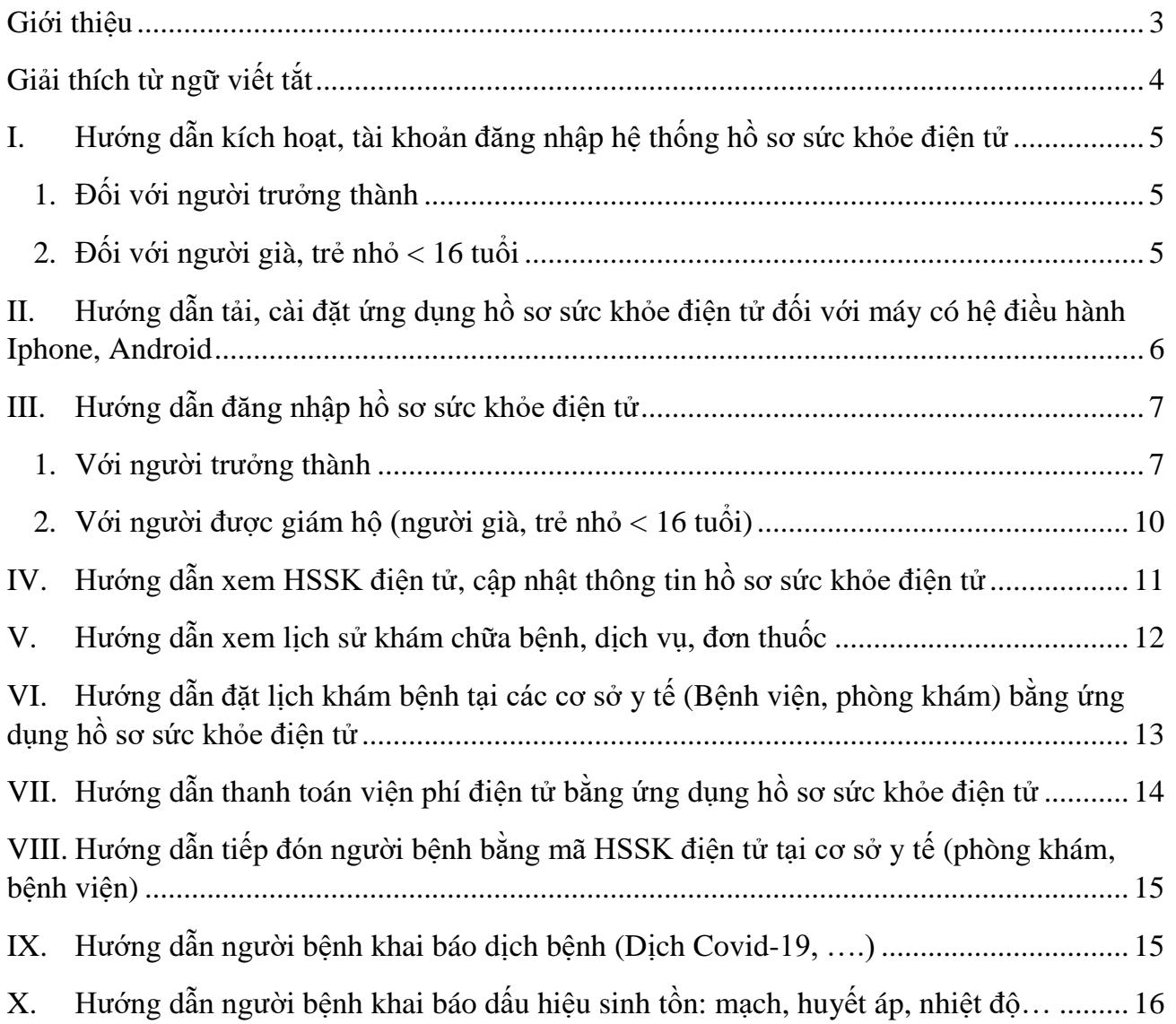

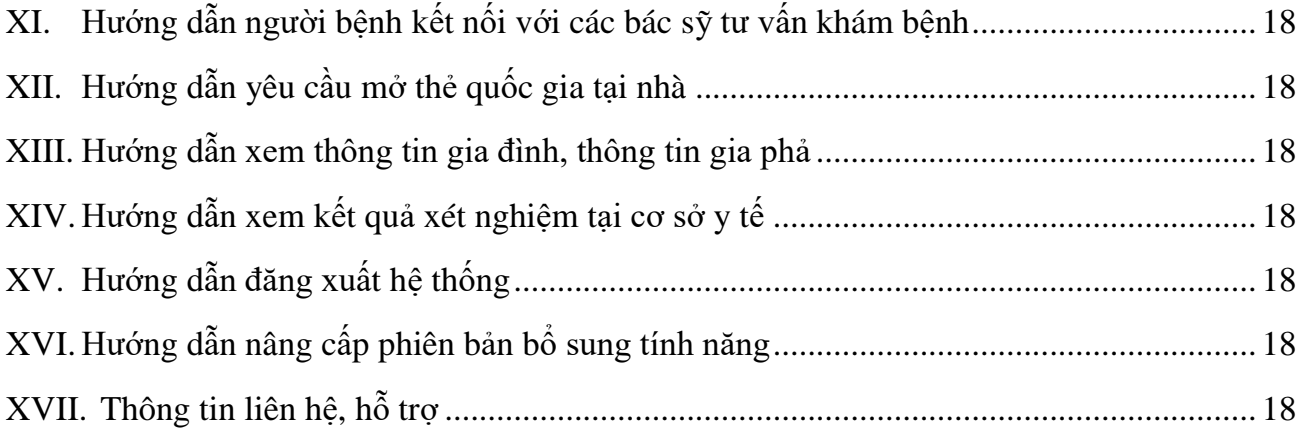

#### **Giới thiệu**

<span id="page-2-0"></span>Căn cứ Quyết định số 2348/QĐ-TTg ngày 05 tháng 12 năm 2016 của Thủ tướng Chính phủ phê duyệt Đề án Xây dựng và phát triển mạng lưới y tế cơ sở trong tình hình mới;

Căn cứ Quyết định số 831/QĐ-BYT về việc ban hành mẫu hồ sơ sức khỏe cá nhân phục vụ chăm sóc sức khỏe ban đầu

Hòa mình trong cuộc cách mạng công nghệ 4.0, đẩy mạnh các lĩnh vực: phát triển kinh tế, xã hội, nâng cao công tác chăm sóc sức khỏe nhân dân... Trong đó, Bộ y tế đóng vai trò quan trọng- là cơ quan chăm sóc sức khoẻ trực tiếp cho người dân.

Căn cứ quyết định số 831/QĐ-BYT về việc ban hành mẫu hồ sơ sức khỏe cá nhân phục vụ chăm sóc sức khỏe ban đầu. Bộ y tế giao cho cục Công nghệ thông tin nghiên cứu và phát triển hệ thống hồ sơ sức khỏe điện tử, nhằm số hóa, lưu trữ điện tử, các giải pháp thông minh, nâng cao công tác phòng, khám chữa bệnh sức khỏe người dân Việt Nam.

Bám sát văn bản quy định, chính sách hiện hành của nhà nước, Bộ y tế. Cục công nghệ thông tin đã hoàn thành việc xây dựng hệ thống hồ sơ sức khỏe điện tử. Bảo vệ thành công trước hội đồng cấp quốc gia vào tháng 11/2019. Chủ tịch hội đồng và hội đồng thẩm định đã đồng ý cho việc đẩy nhanh và triển khai rộng khắp trên các tỉnh thành trên cả nước.

Hệ thống hồ sơ sức khỏe điện tử giải quyết các vấn đề như: khởi tạo hồ sơ sức khỏe cho toàn bộ người dân Việt Nam, lưu trữ hồ sơ của người dân từ khi sinh ra cho tới khi mất đi, lưu trữ thông tin: tiền sử bệnh, dị ứng, lịch sử khám chữa bệnh… các giải pháp làm giảm tải thủ tục hành chính trong các cơ sở y tế, nâng cao công tác khám chữa bệnh, đồng thời cung cấp cho lãnh đạo sở y tế, bộ y tế, quốc gia hệ thống quản lý điều hành, phân tích và dự đoán.

# **Giải thích từ ngữ viết tắt**

<span id="page-3-0"></span>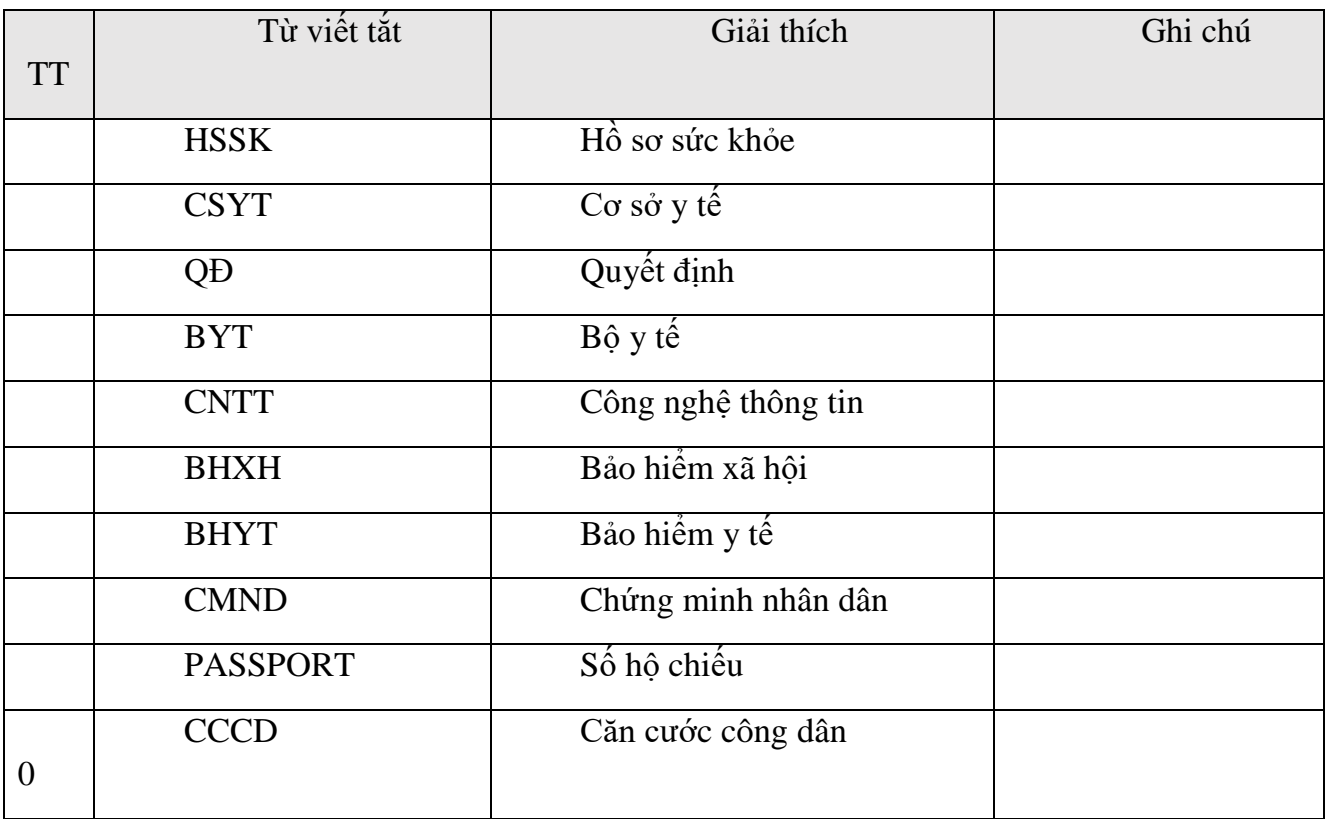

#### <span id="page-4-1"></span><span id="page-4-0"></span>**I. Hướng dẫn kích hoạt, tài khoản đăng nhập hệ thống hồ sơ sức khỏe điện tử**

*1. Đối với người trưởng thành*

- Với người trưởng thành > 16 tuổi nhắn tin với cú pháp như sau gửi tới tổng đài 8579

o MS ho va ten dd/mm/yyyy gioi\_tinh CMND/CCCD/PASSPORT sotheBHYT

Trong đó:

ho va ten: Họ và tên đầy đủ, viết hoa có dấu

 dd/mm/yyyy: ngày tháng năm sinh (trường hợp ngày, tháng là 1 chữ số thì bổ sung số 0 phía trước. VD: 01/02/2015)

 gioi\_tinh: Giới tính người dân. VD: Nam, Nu (Chữ cái đầu tiên viết hoa, chữ viết không dấu)

CMND/CCCD/PASSPORT: Người dân có thể sử dụng số chứng minh nhân dân hoặc thẻ căn cước công dân hoặc số hộ chiếu.

> SotheBHYT: Số thẻ BHYT của người dân (nếu có, không it buộc)

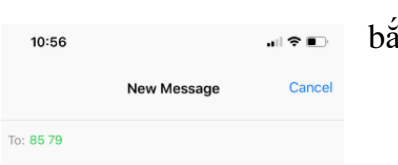

#### VD cú pháp: **MS NGUYỄN VĂN HOÀNG 22/02/1965 Nam 135539265 GD401920390239** gửi **8579**

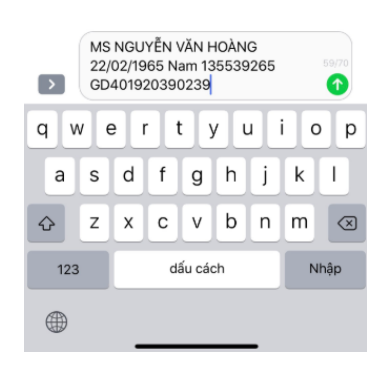

- Hệ thống trả về kết quả của tổng đài 8579 theo cấu trúc: Mã số của NGUYỄN VĂN HOÀNG là xxxxxxx. (người dân lưu lại mã xxxxxxx này), sử dụng cho việc đăng nhập vào hệ thống

- *Lưu ý:* 

o*Trường hợp quên mã soạn MS gửi 8579 để lấy lại mã hoặc gọi tổng đài 19006888 để được hỗ trợ* o*Trường hợp người bệnh cần thay đổi thông tin như: số điện thoại, chứng minh nhân dân vui long liên hệ tổng đài 19006888 để được hỗ trợ*

*2. Đối với người già, trẻ nhỏ < 16 tuổi*

<span id="page-4-2"></span>- Cấu trúc tin nhắn như đối với người trưởng thành > 16 tuổi, nhưng không bắt buộc thông tin số chứng minh nhân dân và thẻ BHYT nếu người dân không có các thông tin này

o VD cú pháp: **MS NGUYỄN VĂN HOÀNG 22/02/1965** gửi **8579**

o Hệ thống trả về mã MS của NGUYỄN VĂN HOÀNG là yyyyyyy, đây được định nghĩa là người trong gia đình và được bảo hộ. Số điện thoại nhắn tin được hiểu là số điện thoại của người bảo hộ.

#### <span id="page-5-0"></span>**II. Hướng dẫn tải, cài đặt ứng dụng hồ sơ sức khỏe điện tử đối với máy có hệ điều hành Iphone, Android**

- Với người dân sử dụng máy Iphone hoặc Ipad thì đăng nhập vào ứng dụng appstore (chợ) để tìm kiếm và tải ứng dụng có tên HSSK như hình

**Bước 1:** Mở ứng dụng App store

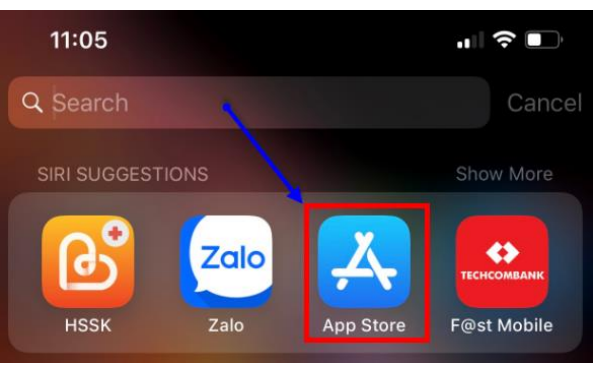

**Bước 2:** Tìm kiếm ứng dụng trên chợ App store với tên **HSSK** *(thực hiện cài đặt ứng dụng sau khi tìm kiếm thành công)*

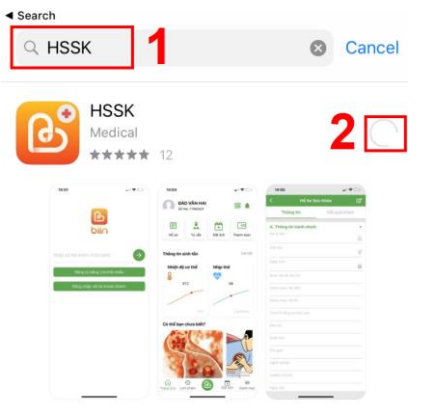

- Với người dân sử dụng máy Android hoặc máy tính bảng chạy hệ điều hành Android thì đăng nhập vào ứng dụng Google Play (chợ) để tìm kiếm và tải ứng dụng có tên HSSK như hình

**Bước 1:** Tìm kiếm tới ứng dụng có tên Google play (Chợ)

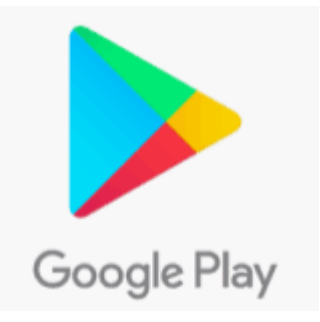

#### **Bước 2:** Cài đặt HSSK điện tử

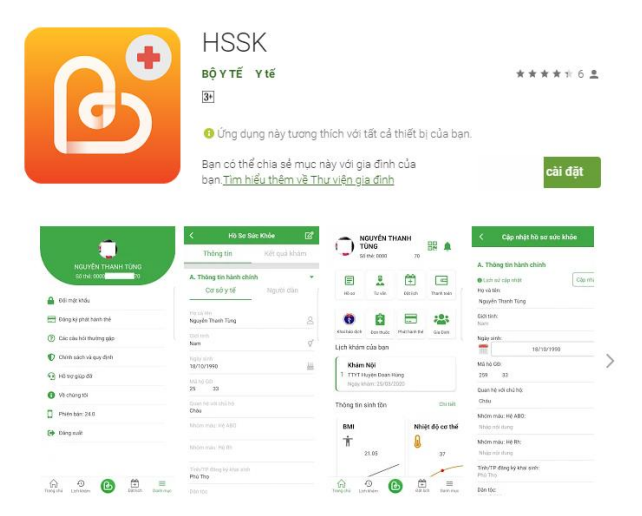

## <span id="page-6-0"></span>**III. Hướng dẫn đăng nhập hồ sơ sức khỏe điện tử**

#### *1. Với người trưởng thành*

<span id="page-6-1"></span>**Bước 1**: Người dân thực hiện mở ứng dụng HSSK vừa tải và thực hiện thao tác Click vào Đăng ký

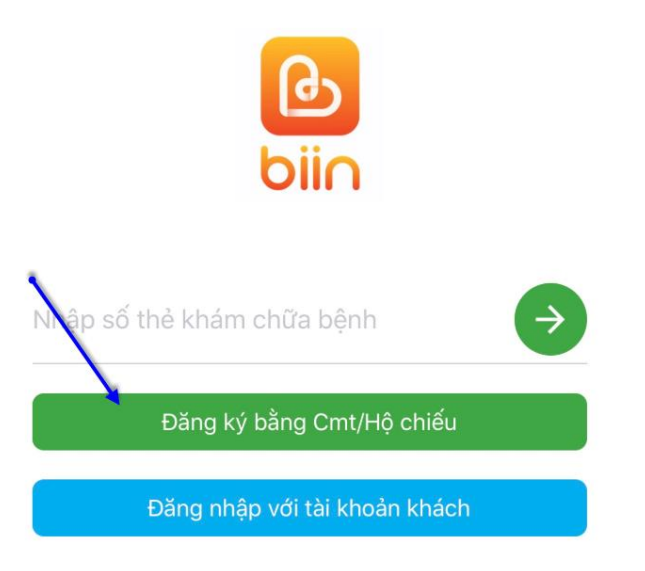

**Bước 2:** Thực hiện chụp ảnh CMT mặt trước, mặt sau và ảnh chân dung của người dân để xác thực tài khoản

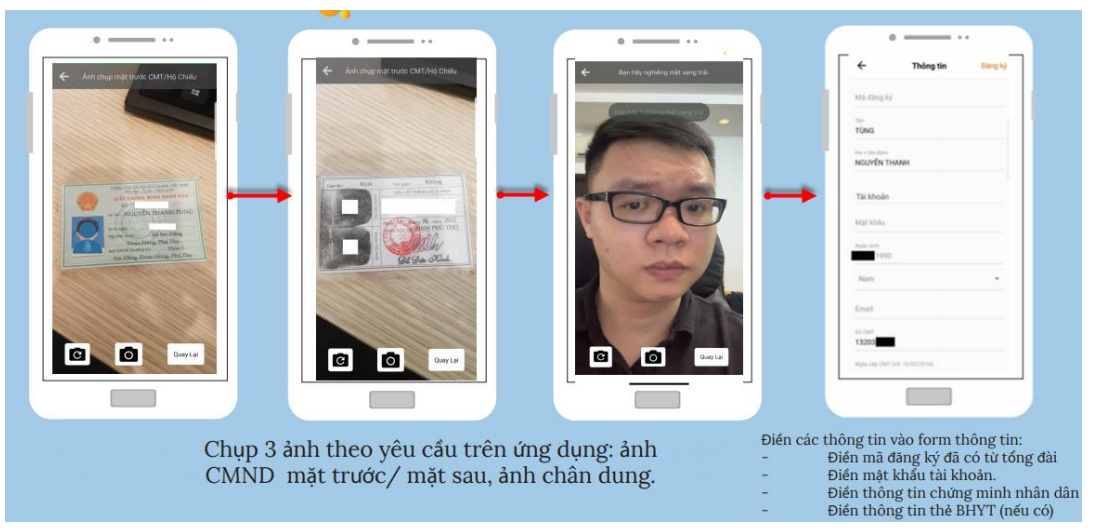

*Lưu ý: Khi chụp ảnh chân dung, phải quay góc mặt phù hợp với hướng dẫn, sau khi dòng hướng dẫn biến mất thì góc chụp đã lấy đủ và bắt đầu tiến hành chụp ảnh* **Bước 3:** Người dân thực hiện khai báo và xác thực form như hình:

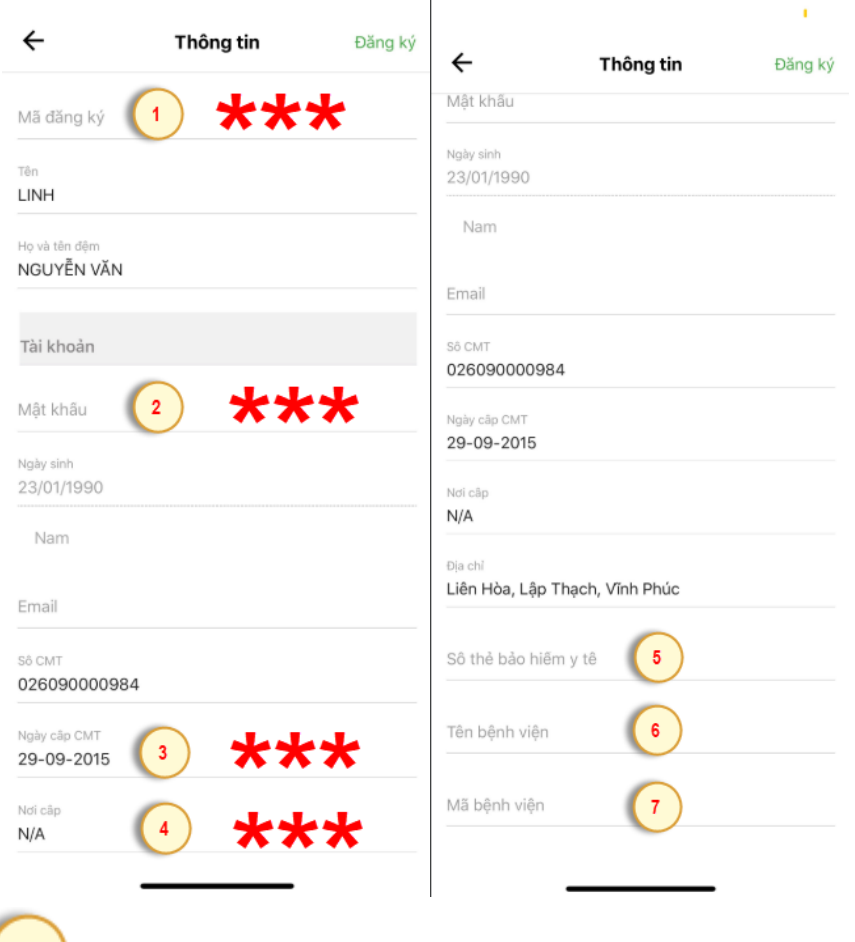

-

Nhập mã đăng ký nhận về từ tổng đài 8579 (tại hướng dẫn mục I)

Nhập mật khẩu do người dân tự đặt, mật khẩu này người dân cần lưu ý nhớ để đăng nhập vào ứng dụng

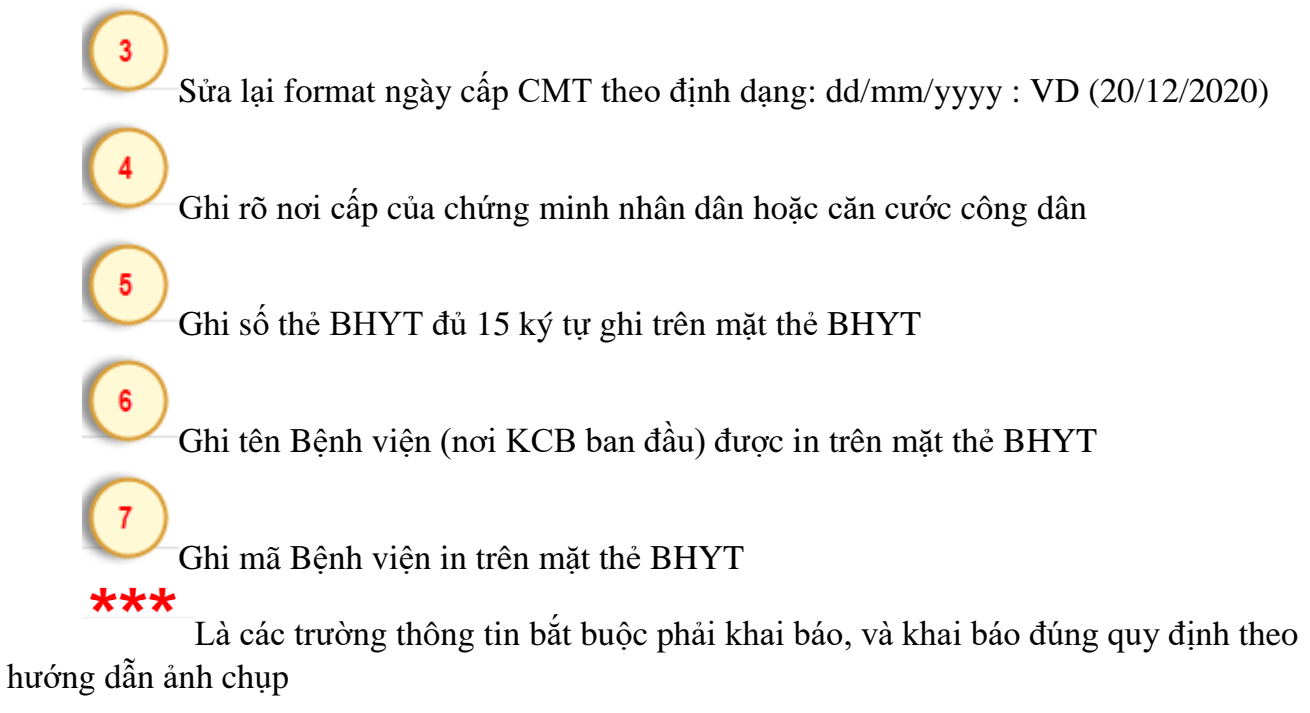

Bước 4: Người dân Click nút **Đăng ký** để thực hiện đăng nhập vào hệ thống Khi đăng nhập thành công, hệ thống sẽ tự động hiển thị ra giao diện như hình

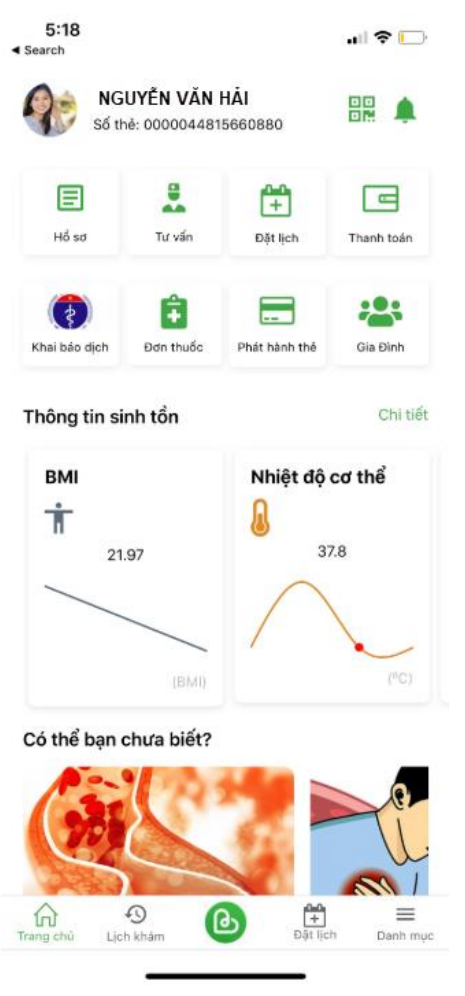

<span id="page-9-0"></span>*2. Với người được giám hộ (người già, trẻ nhỏ < 16 tuổi)*

- VD:

o**Bố có tên là NGUYỄN VĂN HẢI SĐT xxxxx**

o**Con < 16 tuổi, tên NGUYỄN VĂN A, có mã trả về từ tổng đài 8579 là aaa Bước 1:** Bố thực hiện nhập aaa vào tên đăng nhập như hình :

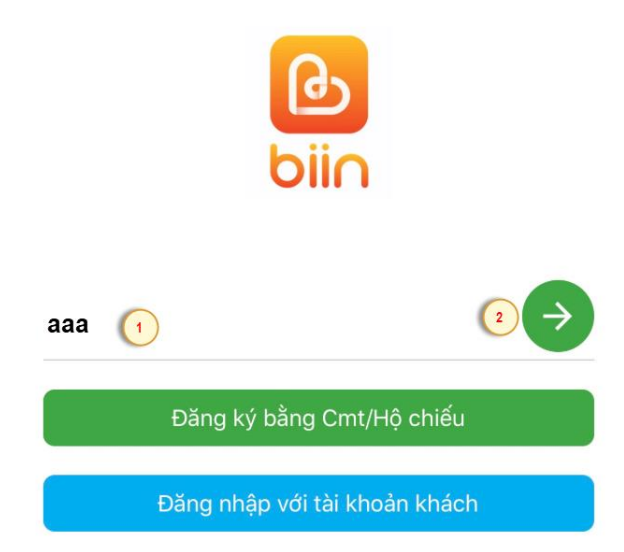

**Bước 2:** Hệ thống hỏi bạn có đồng ý active mã đăng nhập này hay không  $\rightarrow$  Nhấn đồng ý

**Bước 3:** Hệ thống trả về tin nhắn mã OTP Bố **NGUYỄN VĂN HẢI** nhập OTP vào form đăng nhập khởi tạo mật khẩu (*mật khẩu này sử dụng đăng nhập vào tài khoản của con* **NGUYỄN VĂN A)**

**Bước 4:** Đăng nhập bằng mã aaa và mật khẩu được khởi tạo tại Bước 3 mục này.

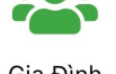

**Bước 5:** Tại mục Gia đình của tài khoản người bố thì có thể xem được danh sách người được giám hộ bởi người bố này, đồng thời chuyển đổi và xem được HSSK của những người được giám hộ (VD: tình huống này là con **NGUYỄN VĂN A,** sử dụng các tính năng của HSSK cho trẻ NGUYỄN VĂN A**)**

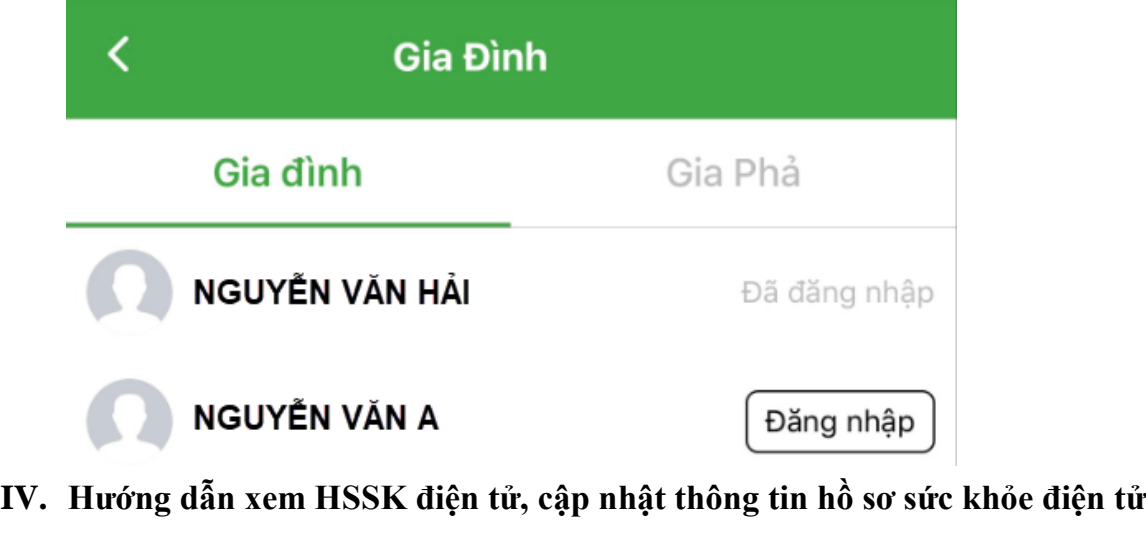

<span id="page-10-0"></span>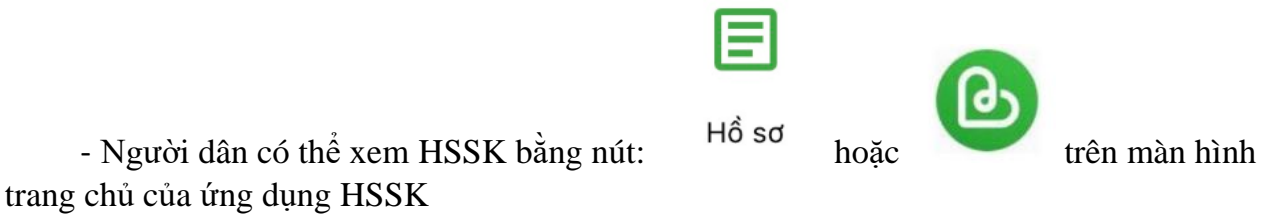

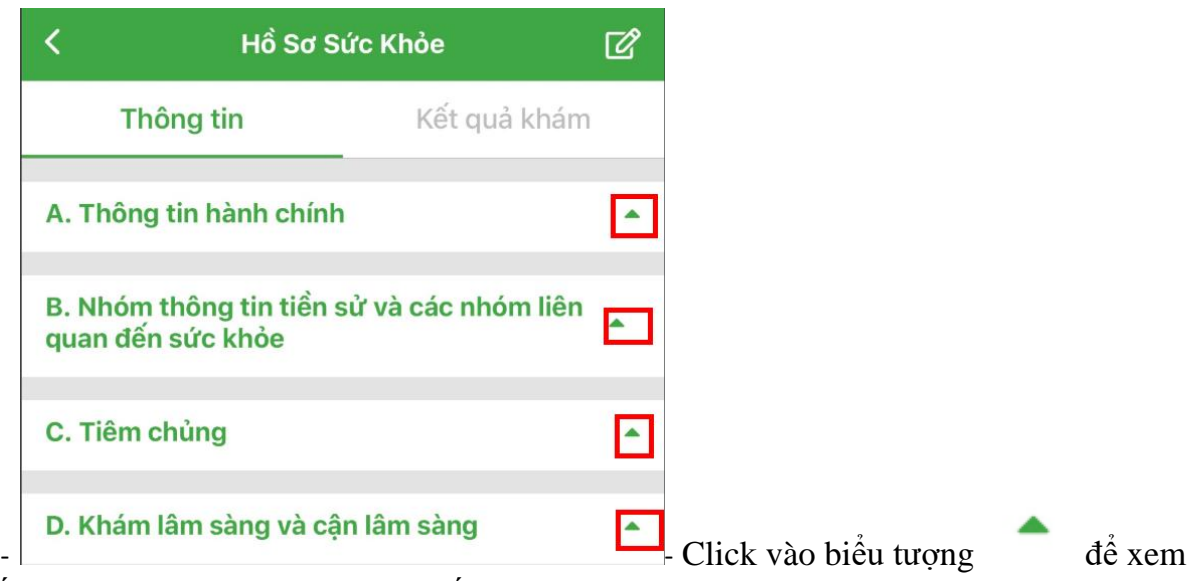

chi tiết thông tin từng nhóm theo Quyết định 831 BYT

## <span id="page-11-0"></span>**V. Hướng dẫn xem lịch sử khám chữa bệnh, dịch vụ, đơn thuốc**

**Bước 1:** Tại chức năng xem HSSK người dân thực hiện click vào Tab Kết quả khám

#### Kết quả khám để xem lịch sử và chi tiết thuốc, cận lâm sang cho người bệnh

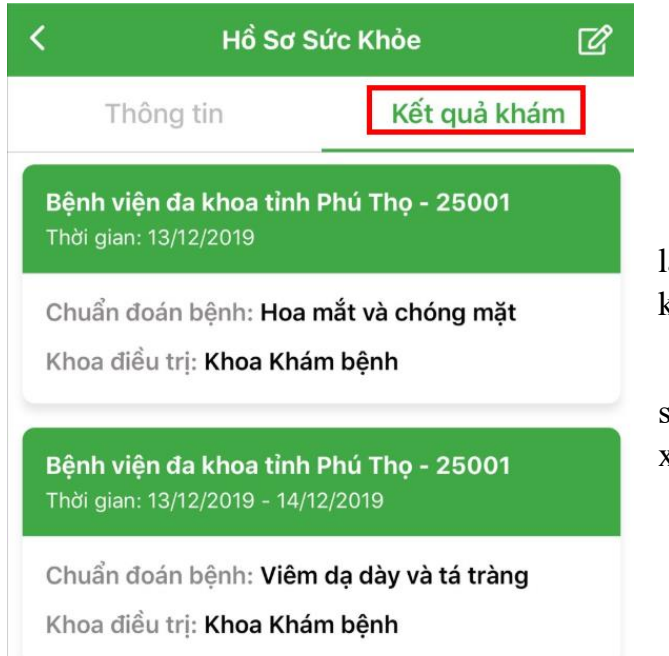

- Lưu ý: Mỗi một dòng màu xanh là lịch sử khám chữa bệnh tại 1 cơ sở khám chữa bệnh

- Xem chi tiết thuốc, cận lâm sang thì click vào dòng màu xanh để xem chi tiết

**Bước 2:** Xem chi tiết thông tin cận lâm sang, đơn thuốc

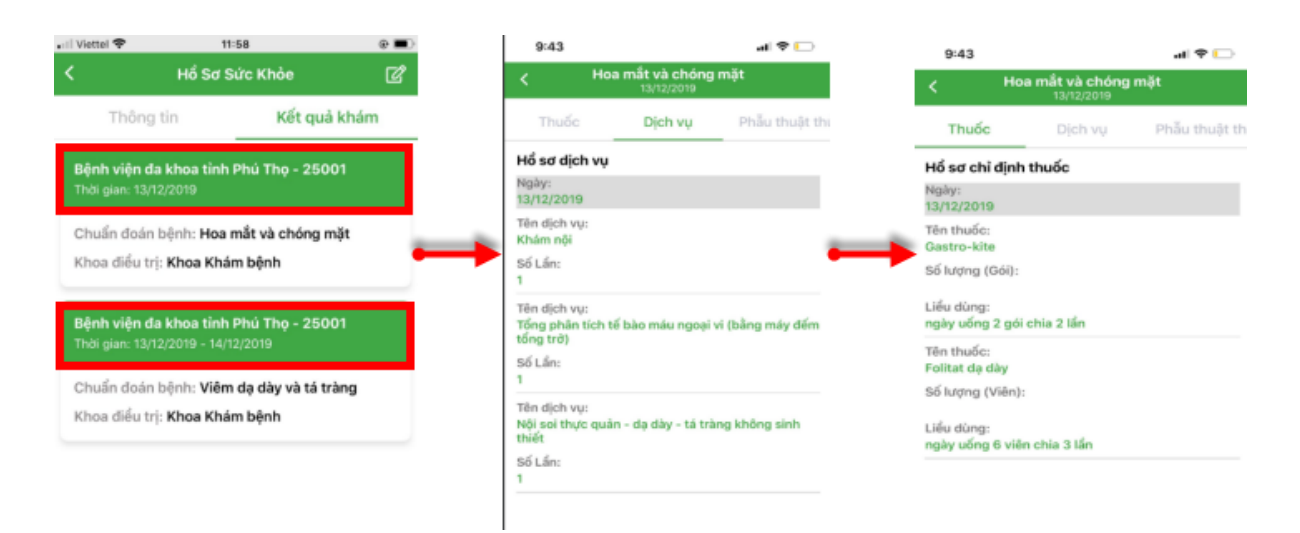

<span id="page-12-0"></span>**VI. Hướng dẫn đặt lịch khám bệnh tại các cơ sở y tế (Bệnh viện, phòng khám) bằng ứng dụng hồ sơ sức khỏe điện tử**

Đặt lịch

**Bước 1:** Người dân thực hiện click nút

Bước 2: Chọn phòng khám, thời gian, công khám, bệnh viện cần khám  $\rightarrow$  Click Đặt khám để đặt

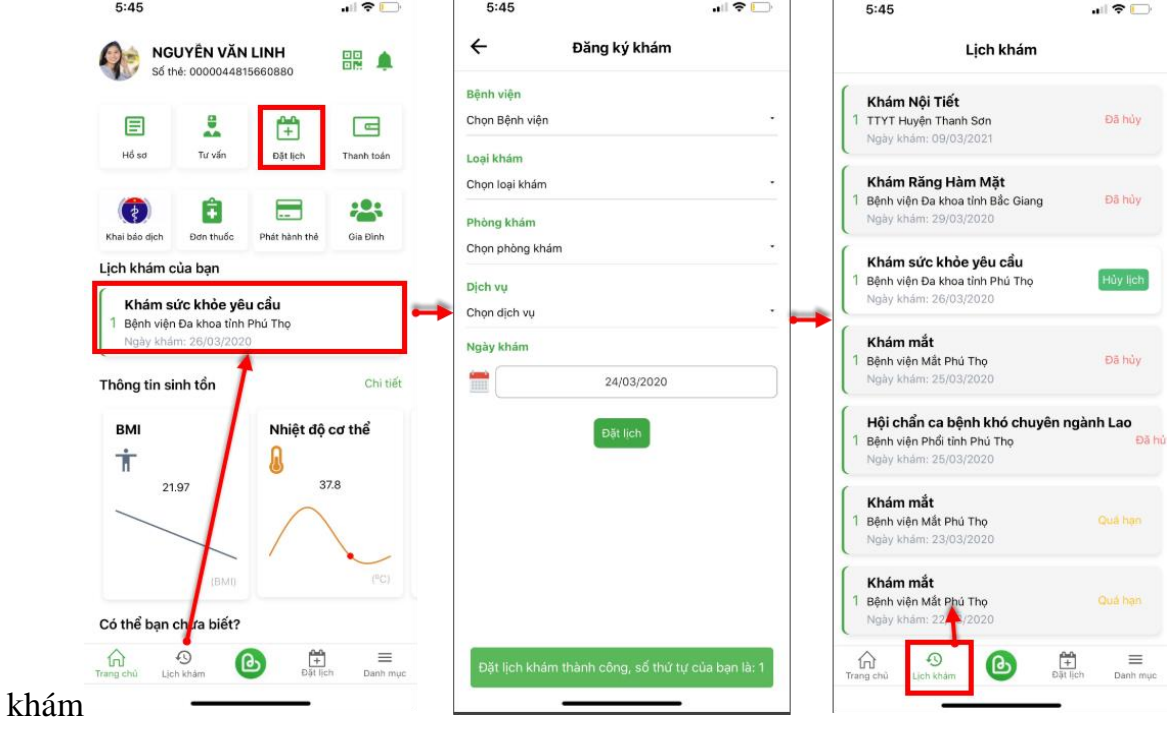

- Người dân có thể xem lại lịch sử đặt lịch khám ở ngoài màn hình chính hoặc click

⊕ vào nút

## <span id="page-13-0"></span>**VII. Hướng dẫn thanh toán viện phí điện tử bằng ứng dụng hồ sơ sức khỏe điện tử**

- Yêu cầu thanh toán được gửi tới ứng dụng HSSK khi cơ sở khám chữa bệnh gửi yêu cầu thanh toán qua ứng dụng

**Bước 1:** Người dân click xác nhận thanh toán

**Bước 2:** Người dân chọn ngân hàng cần thanh toán  $\rightarrow$  và thực hiện xác nhận thanh toán ứng dụng

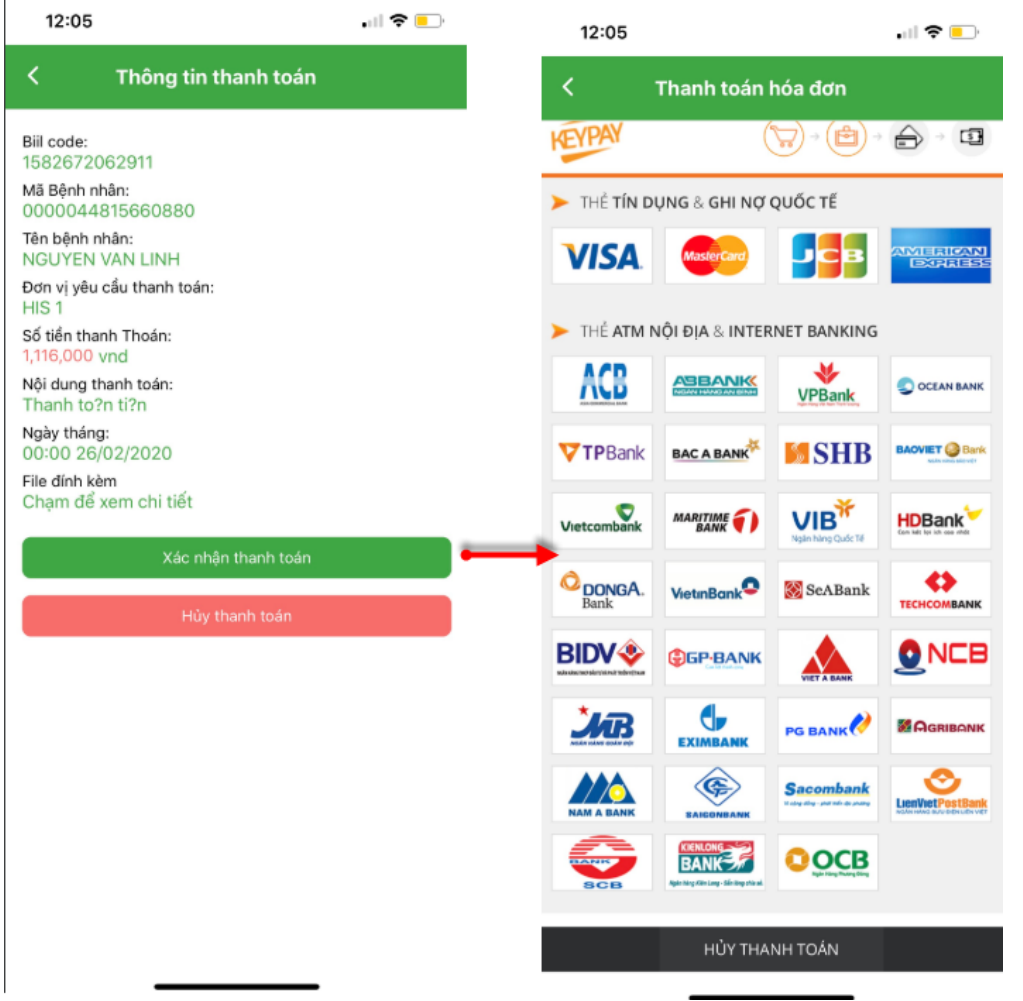

## <span id="page-14-0"></span>**VIII. Hướng dẫn tiếp đón người bệnh bằng mã HSSK điện tử tại cơ sở y tế (phòng khám, bệnh viện)**

- Người dân thực hiện thao tác như hình để lấy mã Qrcode (Mã đăng nhập HSSK)cung cấp cho cơ sở khám chữa bệnh phục vụ công tác tiếp đón nhanh tại các cơ sở khám chữa

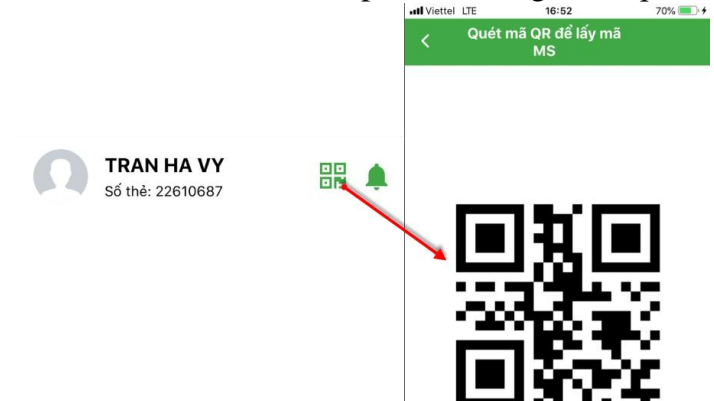

bệnh.

- Trường hợp CS khám chữa bệnh không có máy đọc Qrcode, người dân có thể cung cấp mã đăng nhập HSSK cho bộ phận tiếp đón tại cơ sở khám chữa bệnh.

#### <span id="page-14-1"></span>**IX. Hướng dẫn người bệnh khai báo dịch bệnh (Dịch Covid-19, ….)**

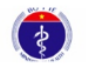

o **Bước 1**: Tại màn hình trang chủ của ứng dụng, người dân chon biểu tượng Khai báo dịch

o **Bước 2:** Thực hiện khai báo thông tin liên quan tới dịch COVID-19 (Người dân **chọn Khai báo dịch Covid-19)**

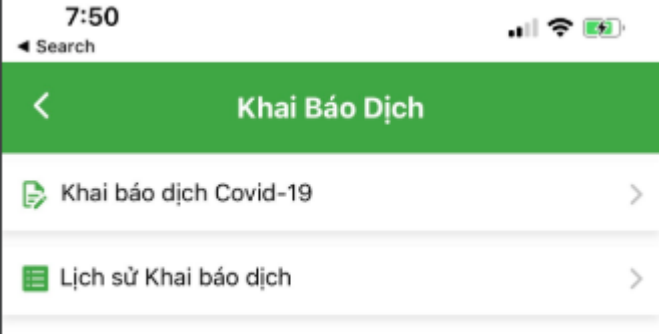

- **Khai báo dịch:** Người dân thực hiện việc khai báo thông tin liên quan đến dịch Covid-19

- **Lịch sử khai báo dịch:** Người dân xem lại nhật ký các lần khai báo dịch của bản thân (*1 người dân có thể khai báo nhiều lần, tùy thuộc vào yêu cầu của cơ sở cách ly, cán bộ cách ly, triệu chứng của bản thân)*

o **Bước 4:** Thực hiện khai báo dịch và gửi thông tin khai báo

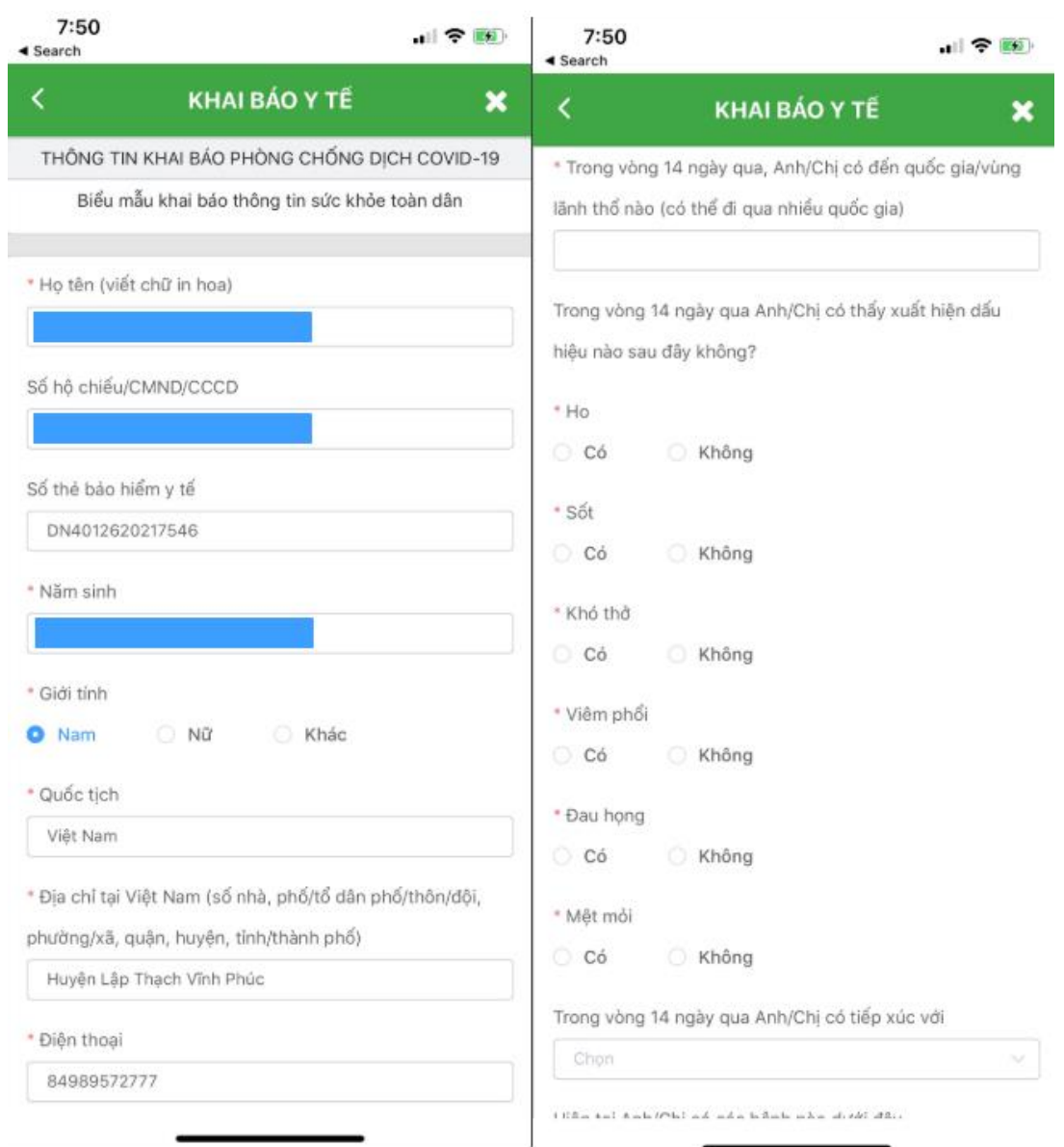

*Lưu ý: Các hạng mục thông tin hành chính sẽ được tự động lấy từ thông tin hành chính của hệ thống HSSK*

<span id="page-15-0"></span>**X. Hướng dẫn người bệnh khai báo dấu hiệu sinh tồn: mạch, huyết áp, nhiệt độ…**

o **Bước 1:** Người dân thực hiện chọn chức năng Dấu hiệu sinh tồn như hình:

Thông tin sinh tồn

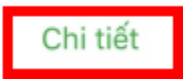

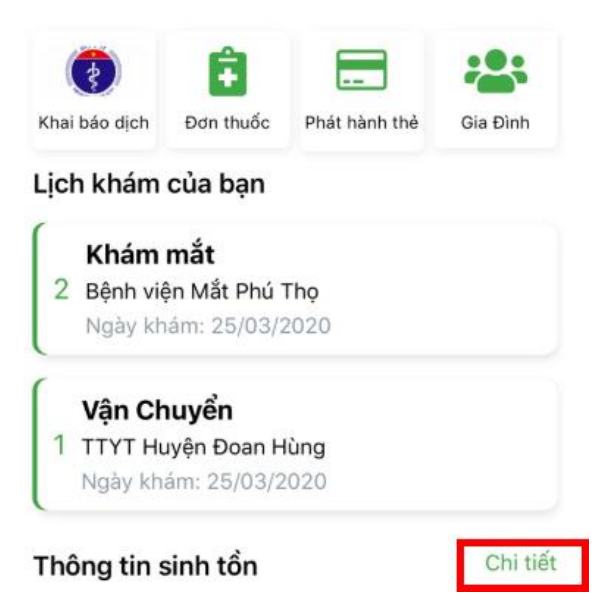

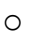

o **Bước 2:** Khai báo và xem lịch sử khai báo dấu hiệu sinh tồn

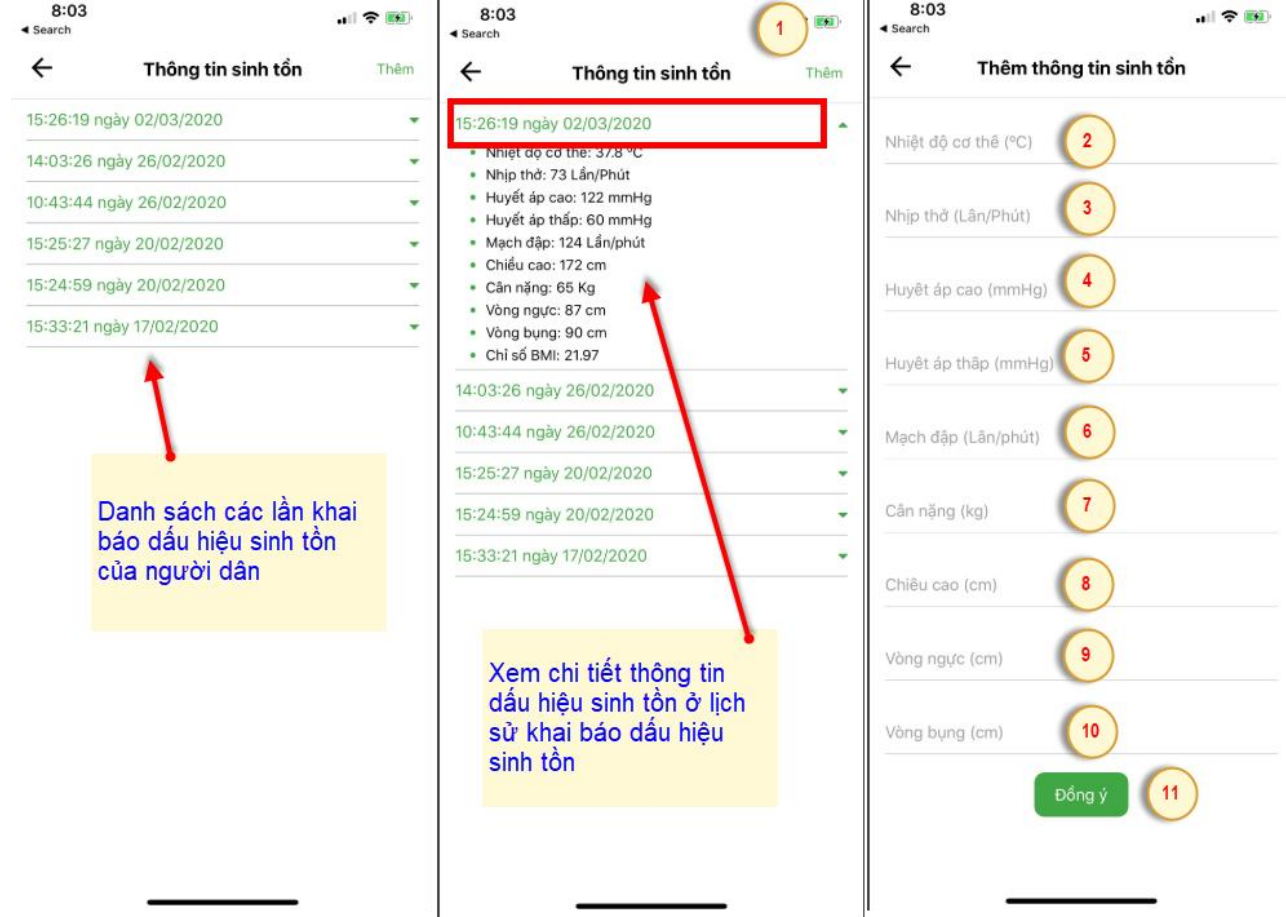

- Người dân click <sup>Thêm</sup> để khai báo mới dấu hiệu sinh tồn (mạch, nhiệt độ, huyết áp…)

- 2,3,4,5,6,7,8,9,10: Khai báo các thông tin liên quan đến dấu hiệu sinh tồn

- 11: Thực hiện đồng ý lưu và gửi thông tin dấu hiệu sinh tồn
- <span id="page-17-0"></span>**XI. Hướng dẫn người bệnh kết nối với các bác sỹ tư vấn khám bệnh**
- <span id="page-17-1"></span>**XII. Hướng dẫn yêu cầu mở thẻ quốc gia tại nhà**
- <span id="page-17-2"></span>**XIII. Hướng dẫn xem thông tin gia đình, thông tin gia phả**
- <span id="page-17-3"></span>**XIV. Hướng dẫn xem kết quả xét nghiệm tại cơ sở y tế**
- <span id="page-17-4"></span>**XV. Hướng dẫn đăng xuất hệ thống**
- <span id="page-17-5"></span>**XVI. Hướng dẫn nâng cấp phiên bản bổ sung tính năng**
- <span id="page-17-6"></span>**XVII. Thông tin liên hệ, hỗ trợ**